## **ΟΔΗΓΙΕΣ ΥΠΟΒΟΛΗΣ ΑΡΘΡΟΥ ΣΤΟ ΠΕΡΙΟΔΙΚΟ**

## **«ΤΟ ΒΗΜΑ ΤΟΥ ΑΣΚΛΗΠΙΟΥ»**

## Από το μενού «Συγγραφή» επιλέξτε «Σύνδεση χρήστη».

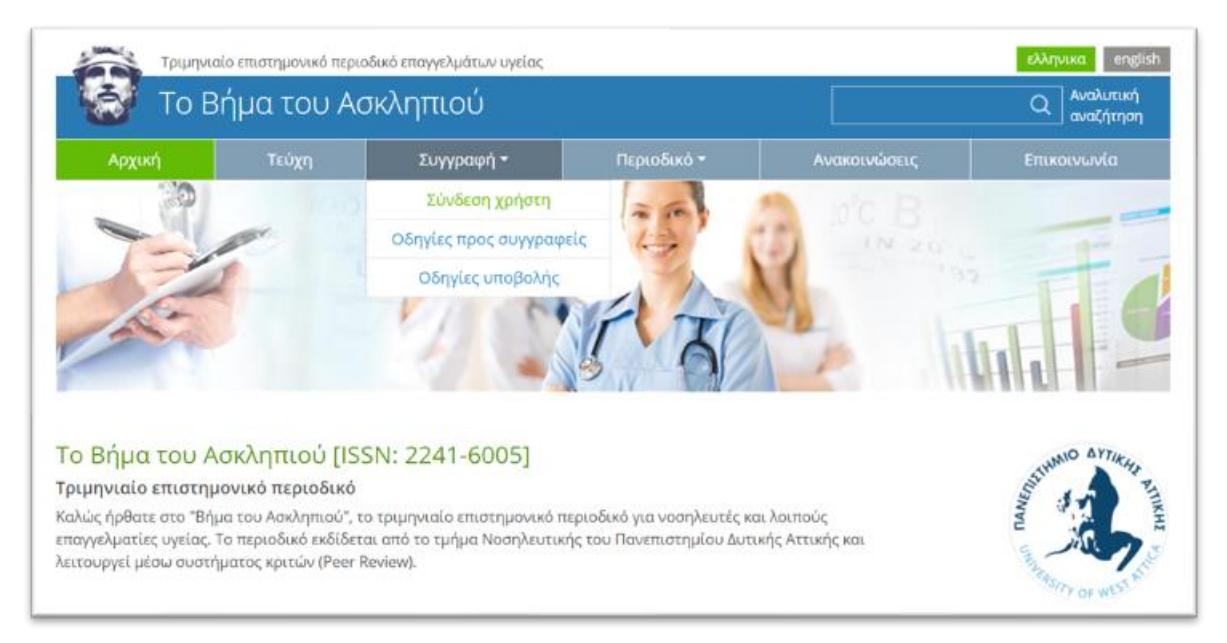

Συμπληρώστε τα πεδία email και κωδικός πρόσβασης και πατήστε «Είσοδος».

Αν δεν έχετε λογαριασμό χρήστη πατήστε «Εγγραφή», ολοκληρώστε τη διαδικασία και επαναλάβετε τα βήματα υποβολής.

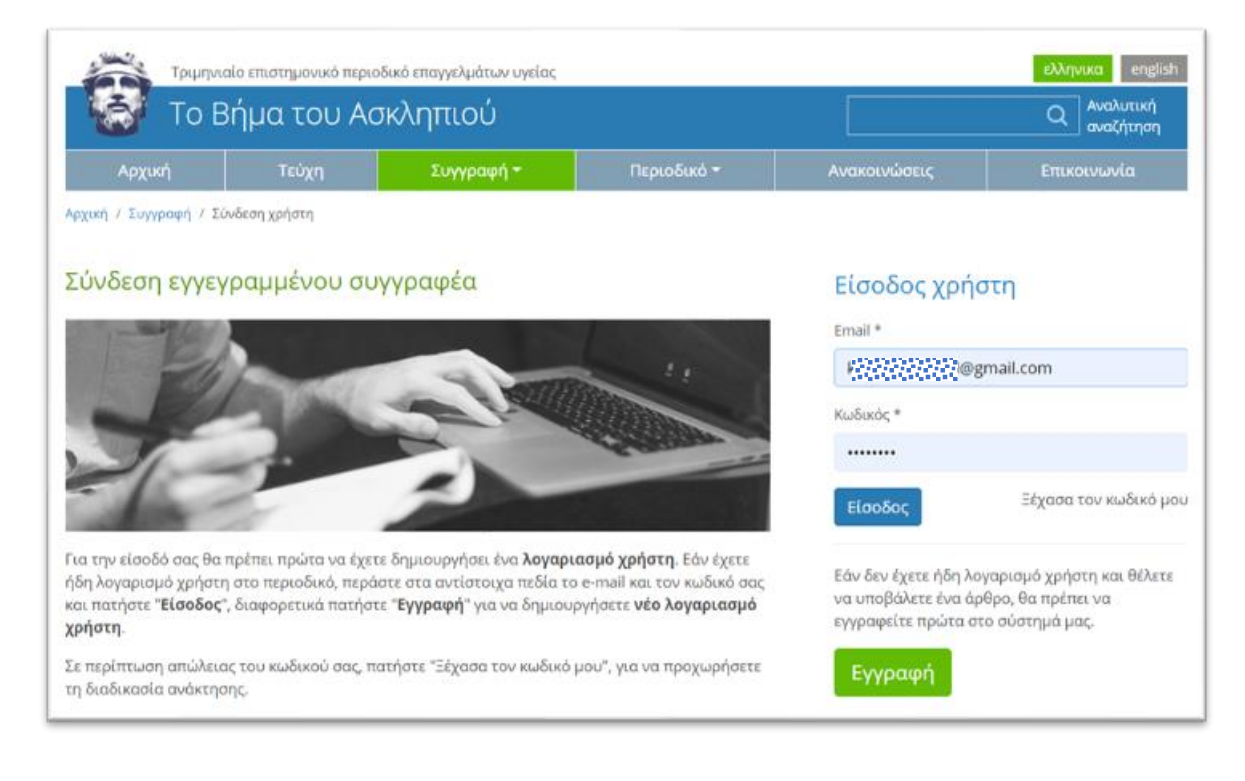

## Από τις διαθέσιμες επιλογές στο λογαριασμό χρήστη, πατήστε «Νέα υποβολή»

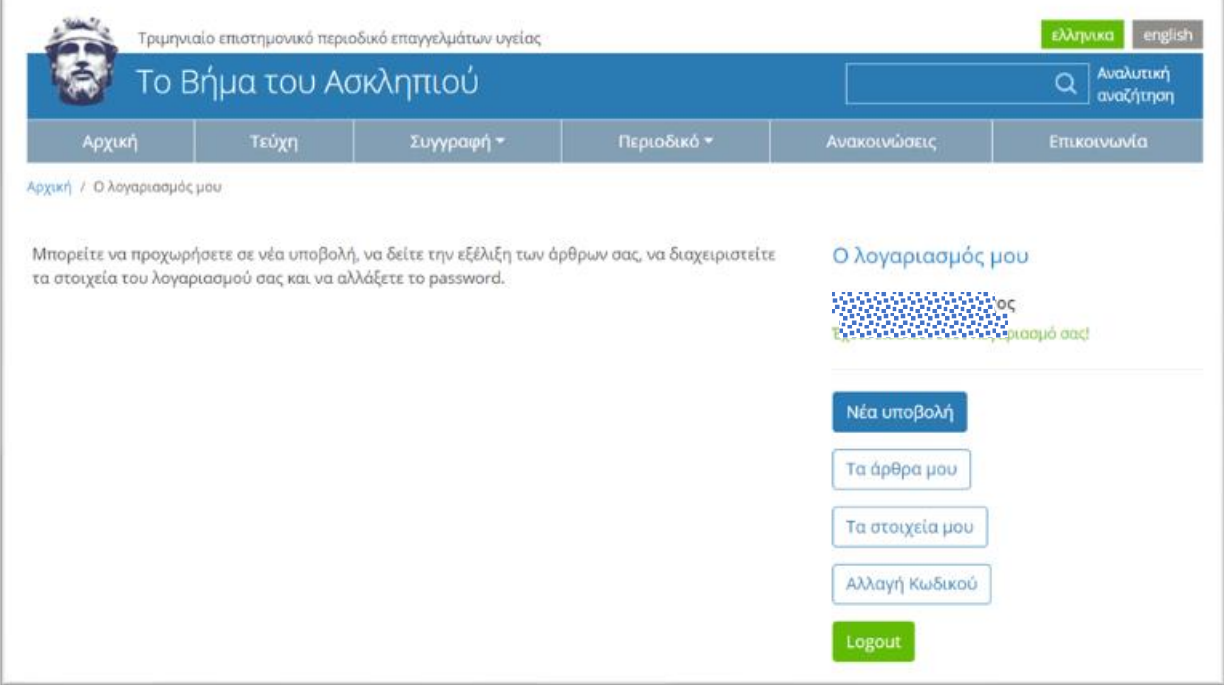

Θα πρέπει να συμπληρώσετε όλα τα πεδία *(τα υποχρεωτικά είναι με αστερίσκο \*)*.

Πατήστε αρχικά «**Προσθήκη Συγγραφέα**» και επιλέξτε επίθετα πληκτρολογώντας στο πεδίο «Συγγραφέας». Κατά την πληκτρολόγηση θα εμφανιστεί λίστα ονομάτων από τη βάση δεδομένων του περιοδικού, από όπου μπορείτε να περάσετε το επιθυμητό όνομα επιλέγοντάς το με αριστερό click. Εναλλακτικά, αν το όνομα δεν

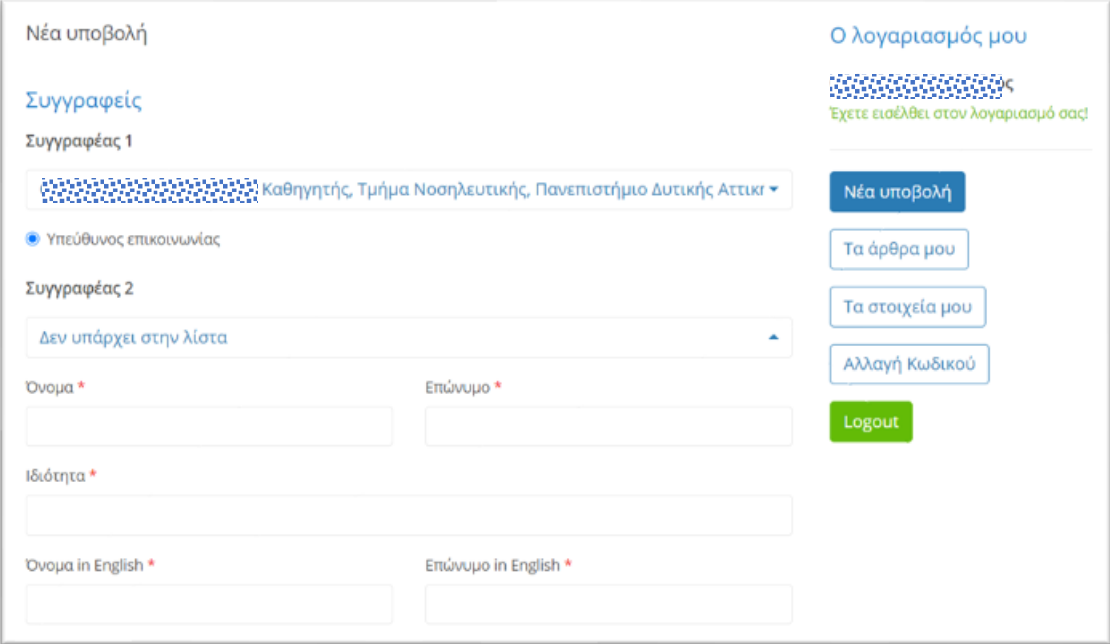

βρίσκεται στη λίστα, επιλέξτε «Δεν υπάρχει στη λίστα» και συμπληρώστε όλα τα απαραίτητα στοιχεία, με πεζά γράμματα, π.χ. Κωνσταντίνος Παπαπέτρου. Περάστε τους συγγραφείς με την ίδια σειρά που θέλετε να εμφανίζονται στο άρθρο, από τον πρώτο έως τον τελευταίο.

Στη συνέχεια, επιλέξτε σε ποια **κατηγορία** υπάγεται το άρθρο σας και περάστε τον **τίτλο** (επίσης με πεζά γράμματα) και την **περίληψη** και ακολούθως τις **λέξεις κλειδιά** στα ελληνικά (πεζά γράμματα). Επιπλέον, πρέπει να περάστε τα αντίστοιχα πεδία και **στα αγγλικά**. ΠΡΟΣΟΧΗ: Οι περιλήψεις δεν μπορούν να είναι λιγότερες από 200 λέξεις ή περισσότερες από 320 λέξεις.

Στα «**Αρχεία**» χρειάζεται υποχρεωτικά να ανεβάσετε το άρθρο σας σε **δύο διαφορετικά Word αρχεία**:

- 1. Πρώτο αρχείο: Αυτό που περιλαμβάνει μόνο τον **τίτλο, τα ονόματα των συγγραφέων και τις ιδιότητές τους** (όλα αυτά τα στοιχεία πρέπει να περιγράφονται πρώτα στα Ελληνικά και ακολούθως στα Αγγλικά). Το αρχείο αυτό δεν θα περιλαμβάνει το κυρίως άρθρο. [Προορίζεται για τον επιμελητή του περιοδικού]
- 2. Δεύτερο αρχείο: Αυτό που περιλαμβάνει τον **τίτλο**, **τις περιλήψεις** (ελληνική και αγγλική) και **όλο το κυρίως άρθρο**, χωρίς **συγγραφείς και ιδιότητες**. Σε αυτό θα βρίσκονται όλοι οι πίνακες και τα διαγράμματα του άρθρου, όπως και η βιβλιογραφία. [Προορίζεται για τους αξιολογητές του άρθρου] Επίσης, σε αυτό το πεδίο θα ανεβάζετε και τα διορθωμένα σας αρχεία, μετά την αξιολόγησή τους.

Σημειώσεις:

- Εάν είναι απαραίτητο και δεν μπορεί να συμπεριληφθεί στο κυρίως άρθρο, μπορείτε να ανεβάσετε και ένα επιπλέον αρχείο, όπως π.χ. κάποια εικόνα, που θα συνοδεύει το άρθρο, στο πεδίο «3. Συμπληρωματικά αρχεία».
- Αποκλειστικά για τα άρθρα της κατηγορίας: Άρθρο Σύνταξης, Χαιρετισμοί, Βιοηθική και Δελτίο Τύπου, που δεν χρειάζεται να προωθηθούν με διπλό αρχείο, οι συγγραφείς θα υποβάλλουν το ίδιο αρχείο και στα δύο υποχρεωτικά πεδία.

Στη συνέχεια πρέπει να επιλέξετε «**Δήλωση έγκρισης περιεχομένου προς δημοσίευση από όλους τους συγγραφείς του άρθρου**», όπου δηλώνετε υπεύθυνα ότι όλοι οι συν-συγγραφείς έχουν ενημερωθεί και συναινούν στην δημοσίευση του άρθρου, με τα ονόματά τους. ΠΡΟΣΟΧΗ: Θα πρέπει πριν να υποβάλετε ένα άρθρο να έχετε ενημερώσει και να έχετε πάρει τη συναίνεση όλων των συν-συγγραφέων. Το περιοδικό θα ενημερώσει αυτόματα όλους τους συγγραφείς του άρθρου για την υποβολή σας. Στην περίπτωση που κάποιος συν-συγγραφέας δηλώσει στο περιοδικό ότι δεν έχει συναινέσει, το άρθρο αποσύρεται αυτόματα.

Μόλις ολοκληρώσετε τη συμπλήρωση όλων των απαραίτητων πεδίων, πατήστε το κουμπί «**Υποβολή**» και θα λάβετε μήνυμα επιβεβαίωσης.